# Installing and using the Anaconda distribution of Python on your computer

#### Lewys Brace

June 23, 2020

### 1 Welcome

Firstly, allow me to welcome you to the workshop, I hope you'll find it useful.

Given the current situation, this workshop is being delivered completely online, instead of face-to-face within the Q-Step's computer lab. This is obviously not ideal, but student and staff safety is our main priority.

In order to alleviate any issues caused by this change in delivery method, I have developed a number of new teaching resources. Firstly, we are going to have an interactive session on 24/06/2020, where I will talk you through the content and demonstrate through working examples the content we're covering. This will be interactive, so you will have the opportunity to ask questions as and when you need. Secondly, I have developed a Jupyter notebook which covers the content in both this workshop and *Python for Data Analysis* workshop on  $01/07/2020$ . Jupyter notebooks are excellent teaching resources as they allow me to provide you with block text explaining a concept and interactive terminals in which I can place example code; code that you can then run and edit as you see fit. In this sense, they are essentially interactive textbooks. When studying these notebooks, it is important that you run each of the code cells in turn, otherwise certain functions may not be defined.

Before tomorrow, it would be useful if you could follow the instructions below in order install Python on to your machines so that you can follow the examples and make use of the workshop resources.

## 2 What is Anaconda?

For this course, we are going to use the Anaconda distribution of Python. The Anaconda package is a large package and takes a while to download and install. However, it is a big package because it contains a lot of useful tools. Firstly, it obviously installs the most recent version of Python, as well as roughly 250 of Python's open-source importable packages. Secondly, it installs the pip environment, which makes it incredibly easy to install packages you don't already have. Thirdly, it also installs Jupyter notebooks, which will be a crucial learning tool on this course. Anaconda also installs a bunch of other useful features, so it's worth looking at the documentation to see what else is installed.

### 3 Installing Anaconda

First, go to [https://docs.anaconda.com/anaconda/install/.](https://docs.anaconda.com/anaconda/install/) Then, from the tab on the left side of the page, select your operating system. Follow the on-screen instructions to begin the download of Anaconda. Once that is done, click on the downloaded file in order to start the Anaconda installer, then follow the instructions in the subsequent dialogue boxes.

## 4 Using Python

Once installed, you will have access to three features that will be crucial to your learning on this course and if you decide to code in Python in the future; these are the Spyder editor, the pip system, and Jupyter.

#### 4.1 Opening the Spyder IDE

The Spyder editor is a wonderful IDE for developing and running Python code. Once you have installed the Anaconda distribution, you'll be able to open the Spyder IDE, which is represented by the logo in figure [1.](#page-1-0)

Once Spyder has opened, you'll be greeted with the a window similar to that in figure [2.](#page-1-1) This is the Spyder IDE. You can type your code in the text editor box on the left and get your output printed to the screen on the bottom right-hand

<span id="page-1-0"></span>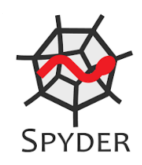

Figure 1: Spyder logo.

side box. You then run your code by clicking the green play button at the top of the window or by pressing F5. You will see examples of this IDE being used in the pre-recorded lessons that are included as part of this course.

| Spyder (Python 3.5)                                                                                                    |                                                                                                    | أتكشف                                                                                                    | $\mathbf{x}$   |
|----------------------------------------------------------------------------------------------------|----------------------------------------------------------------------------------------------------|----------------------------------------------------------------------------------------------------|----------------|
| File Edit Search Source Run Debug Consoles Tools View Help                                                                   |                                                                                                    |                                                                                                    |                |
| ULL PERAANARK DI                                                                                                    | 下口 人名                                                                                                    | \\ATKK\home\v\vuokkhei\Documents                                                                                                    |                |
| Editor - C:\Users\vuokkhei\.spyder2-py3\temp.py                                                                              | <sup>5</sup> × Object inspector                                                                                                    |                                                                                                    | 图 X            |
| etemp.py E<br>n.                                                                                                    | E Source Console                                                                                                    | ▼ 回<br>Object                                                                                                    | 同              |
| $1# -$ *- coding: utf-8 -*-<br>$2$ <sup>mm</sup><br><b>3 Spyder Editor</b><br>5 This is a temporary script file.<br>$6$ $mm$ |                                                                                                    | Usage<br>Here you can get help of any object by pressing Ctrl+I in<br>front of it, either on the Editor or the Console.<br>Help can also be shown automatically after writing a left<br>parenthesis next to an object. You can activate this behavior<br>in Preferences > Object Inspector. |                |
|                                                                                                    | Object inspector                                                                                                    | File explorer<br>Variable explorer                                                                                                    |                |
|                                                                                                    | IPython console                                                                                                    |                                                                                                    | <sup>图</sup> × |
|                                                                                                    | <b>IP</b> Console 1/A<br>E,<br>Python 3.5.2   Anaconda 4.1.1 (64-bit)  (default, Jul 5 2016, 11:41:13)<br>[MSC v.1900 64 bit (AMD64)]<br>Type "copyright", "credits" or "license" for more information.<br>IPython 4.2.0 -- An enhanced Interactive Python.<br>-> Introduction and overview of IPython's features.<br>%quickref -> Ouick reference.<br>help<br>-> Python's own help system.<br>object? -> Details about 'object', use 'object??' for extra details.<br>%guiref -> A brief reference about the graphical user interface.<br>In $[1]: 1+1$<br>Out[1]: 2<br>In $[2]$ :<br>Console<br><b>History log</b><br><b>IPython</b> console |                                                                                                    |                |
| Permissions: RW                                                                                                    | End-of-lines: CRLF                                                                                                    | Encoding: UTF-8<br>Memory: 35 %<br>Line: 1<br>Column: 1                                                                                                    |                |

<span id="page-1-1"></span>Figure 2: The Spyder IDE.

## 4.2 pip

For the time being, all you need to know about pip is that it is an incredibly easy way to install Python packages that are not already on your system. To do so, just open up the pip window, which you'll notice looks a lot like the command prompt window. To install a package, you then just have to type "pip install" and then the package name; see figure [3](#page-2-0) for an example.

### 4.3 Jupyter

As stated above, this course will use Jupyter notebooks in order to provide you with an interactive workbook in which to practice your Python skills. To open a Jupyter notebook, first find the Jupyter logo in your installed packages (figure ??), and click on it. Jupyter will then open in your default browser (make sure your default browser is not Internet Explorer as it limits Jupyter's functionality). Jupyter will then present you with a file explorer that will enable you to

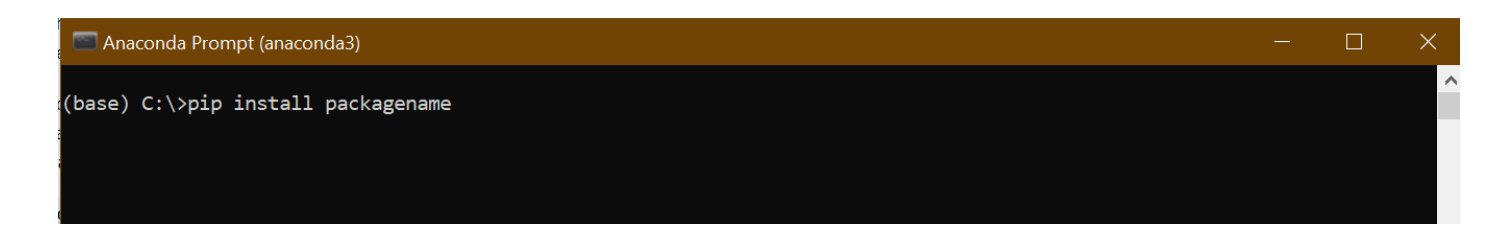

Figure 3: The pip screen.

click through your computer's folder structure, until you get to the folder where you saved the Jupyter notebooks. Then you just have to click on the notebook you want to open.

<span id="page-2-0"></span>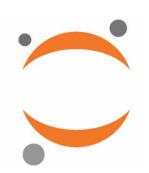

Figure 4: The Jupyter logo.